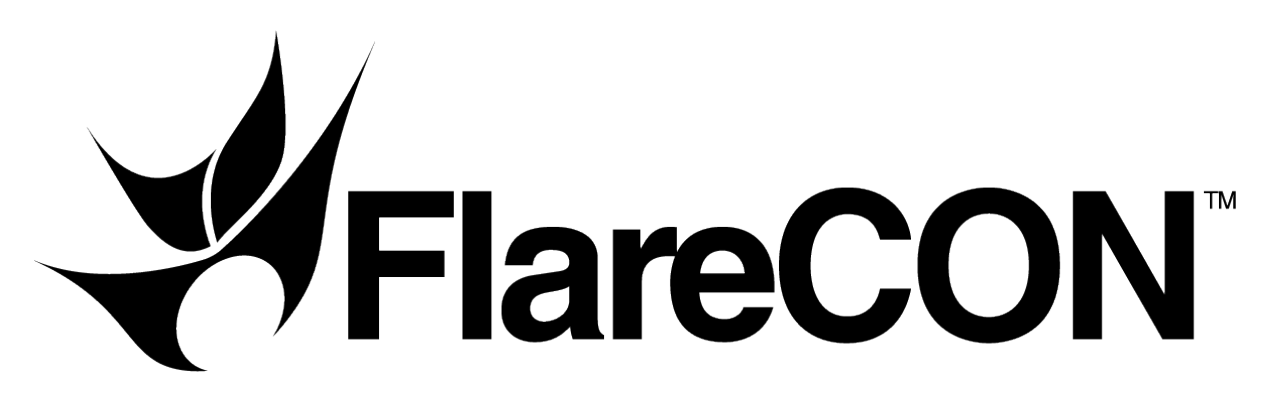

# **User Manual**

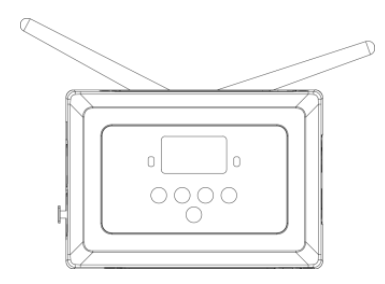

**For Use With FlareCON™ Air Hardware Interface Along With Your Smartphone Or Tablet**

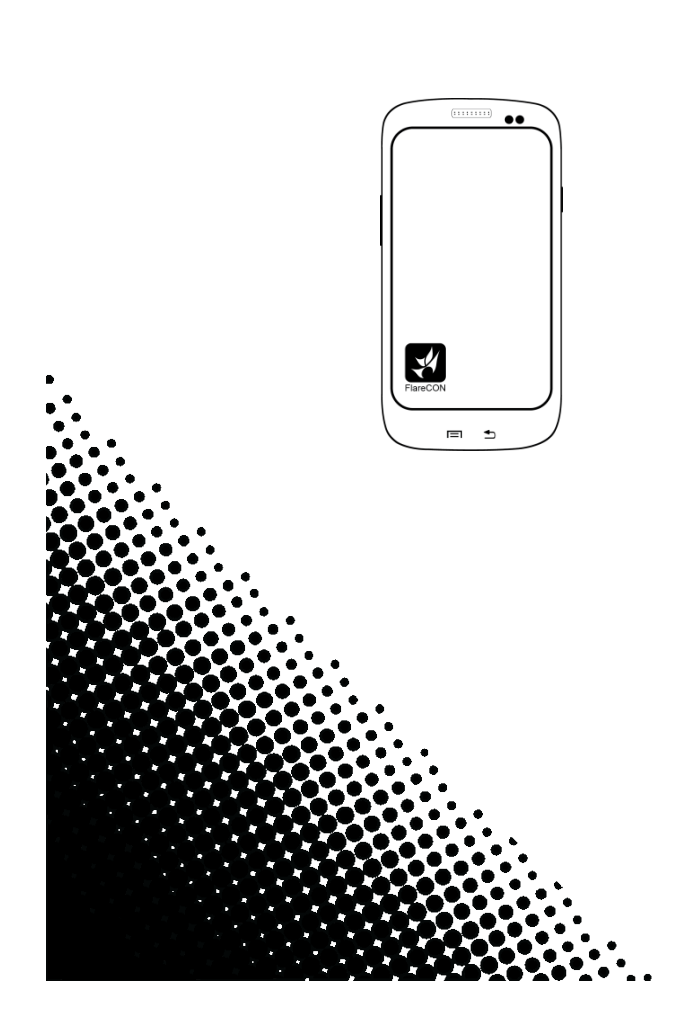

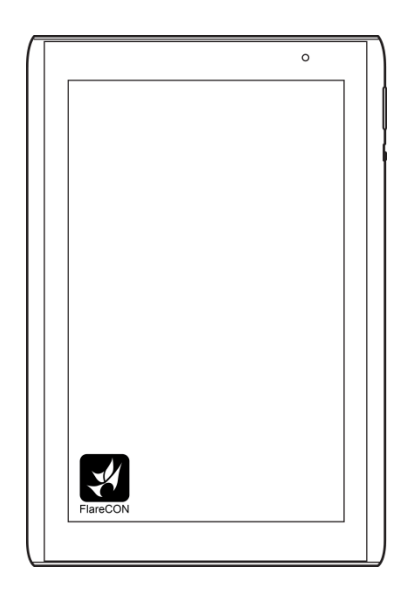

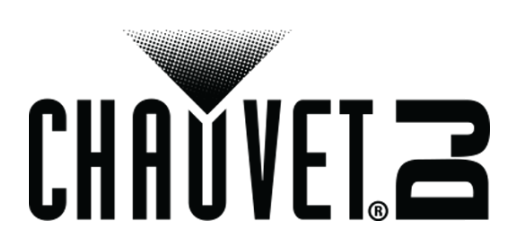

# **Contents**

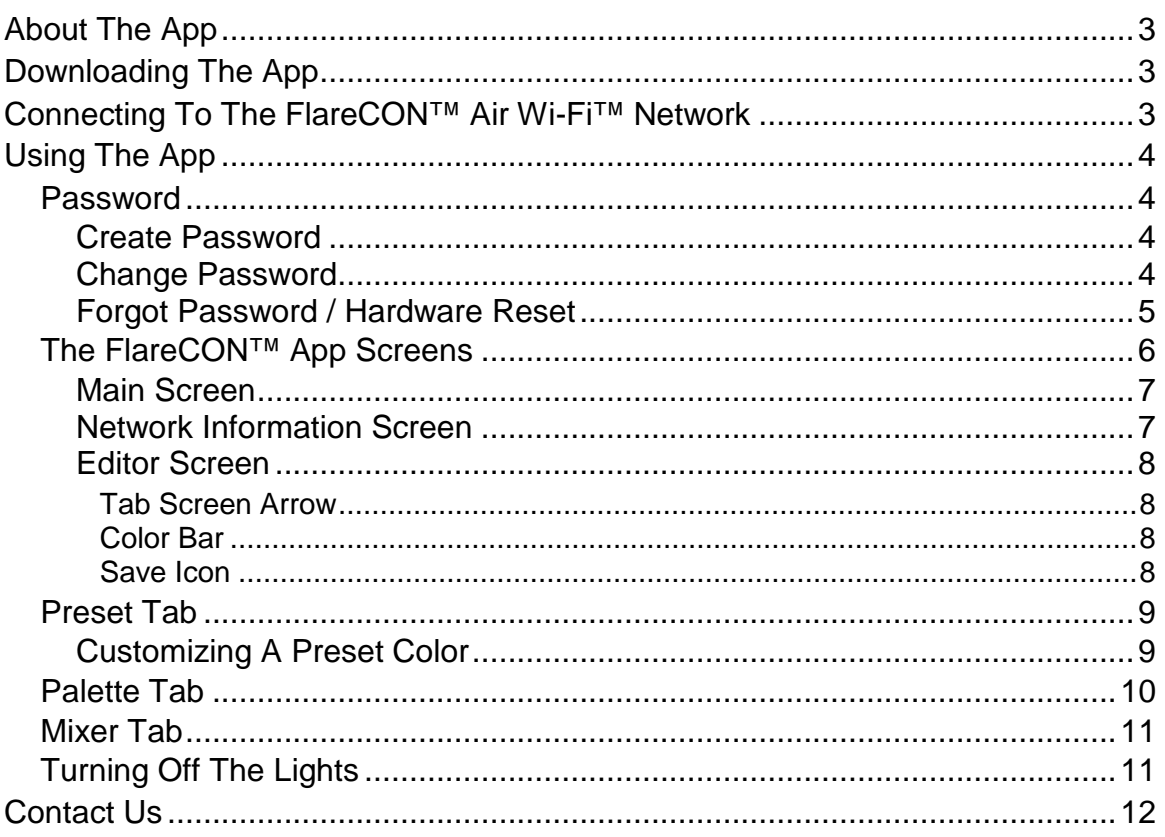

# <span id="page-2-0"></span>**About The App**

FlareCON™ app runs on Apple iOS® and Android™ operating systems to control any CHAUVET® DJ Freedom™ Par or D-Fi™ receiver, as well as any other LED static wash light from your smartphone or tablet (additional hardware required). The Wi-Fi™ signal is generated from the FlareCON™ Air hardware interface and no other Wi-Fi™ signals are needed.

The FlareCON™ app sends out 6 color commands – red, green, blue, amber, white and ultraviolet, using the following DMX channel assignments:

- Channel  $1 \text{Red} (\text{R})$
- Channel 2 Green (G)
- Channel 3 Blue (B)
- Channel 4 Amber (A)
- Channel 5 White (W)
- Channel 6 Ultraviolet (UV)

Please note that lights using different channel assignments other than the one specified above will not work properly with FlareCON™ or the FlareCON™ Air hardware interface.

The FlareCON™ app has built-in selections for the CHAUVET<sup>®</sup> Freedom™ Par series, and also works with most RGB, RGBA, and RGBAW+UV lights, as long as they are either D-Fi™ compatible or can receive DMX signals via a CHAUVET® D-Fi™-to-DMX product.

CHAUVET® DJ static LED wash lights that are DMX-controllable but not D-Fi™-ready can still be controlled via the FlareCON™ Air with the addition of a D-Fi™ hub [http://www.chauvetlighting.com/d-fi](https://www.google.com/url?q=https://www.google.com/url?q%3Dhttp://www.chauvetlighting.com/d-fi-hub.html%26sa%3DD%26usg%3DAFQjCNEhJ8scb53fIC4jgQ-157nQr25J4A&sa=D&usg=AFQjCNE7p80EWtlXLVe_VV1SdPbF0viUAw)[hub.html.](https://www.google.com/url?q=https://www.google.com/url?q%3Dhttp://www.chauvetlighting.com/d-fi-hub.html%26sa%3DD%26usg%3DAFQjCNEhJ8scb53fIC4jgQ-157nQr25J4A&sa=D&usg=AFQjCNE7p80EWtlXLVe_VV1SdPbF0viUAw)

For additional information about the FlareCON™ Air hardware interface, please visit [http://www.chauvetlighting.com/flarecon.html.](https://www.google.com/url?q=https://www.google.com/url?q%3Dhttp://www.chauvetlighting.com/flarecon.html%26sa%3DD%26usg%3DAFQjCNHtexD6Mz-Hm32D57HeIFK3hf9Hbg&sa=D&usg=AFQjCNFiEWdz4bXabbfRtM4YUnim3_rk5w)

# <span id="page-2-1"></span>**Downloading The App**

The FlareCON™ app is downloaded from the Google Play Store or the Apple App Store. The FlareCON™ Air wireless transceiver is not required at the time of downloading or installing the app, but it is required to control lights. For more information about downloading and installing apps onto your mobile device, see the documentation that came with your mobile device.

## <span id="page-2-2"></span>**Connecting To The FlareCON™ Air Wi-Fi™ Network**

The mobile device running FlareCON™ app must be connected to the FlareCON™ Air Wi-Fi™ network in order to control any lights. For information about activating the FlareCON™ Air Wi-Fi™ network, see the FlareCON™ Air QRG available at: [http://www.chauvetlighting.com/product-manuals-literature/.](http://www.chauvetlighting.com/product-manuals-literature/)

After the FlareCON™ Air network is active, connect the mobile device to the network using the mobile device's Wi-Fi™ functions. For information about your mobile device's Wi-Fi™ functions, see the documentation that came with your mobile device.

After the mobile device is connected to the FlareCON™ Air Wi-Fi™, its Service Set Identifier (SSID) name shows in the header of the FlareCON™ app Main screen.

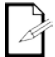

#### **The default FlareCON™ Air Wi-Fi™ name is "CHAUVET DJ," but this name can be changed.**

The mobile device running the FlareCON™ app can be quite a distance from the FlareCON™ Air because it uses Wi-Fi™ to communicate; however, the tablet or smartphone running FlareCON™ should be within 100 feet (30.5 m) of FlareCON™ Air. Always install FlareCON™ Air within 600 ft (183 m) of the products receiving D-Fi™. FlareCON™ Air works best within the line of sight of the D-Fi™ products.

# <span id="page-3-0"></span>**Using The App**

The FlareCON™ app controls lights in groups by type using the Preset, Palette, and Mixer tabs to control the color and intensity.

The FlareCON™ app requires the FlareCON™ Air (sold separately) in order to control lights. It also requires that all the lights be set to DMX address **001**.

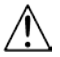

### **The FlareCON™ app controls lights set to DMX address 001 only.**

The FlareCON™ app works in combination with other products, and it is important to understand those products, in particular the FlareCON™ Air, the CHAUVET<sup>®</sup> D-Fi™-to-DMX products, and the lights being controlled by the FlareCON™ app.

- For information about how the FlareCON™ app and the FlareCON™ Air work together, see [Connecting To The](#page-2-2) Network.
- For information about the FlareCON™ Air, see the FlareCON™ Air manual available at [http://www.chauvetlighting.com/product-manuals-literature/.](http://www.chauvetlighting.com/product-manuals-literature/)
- For information about configuring CHAUVET® D-Fi™ lights and other D-Fi™ products, see their user manuals available at [http://www.chauvetlighting.com/product-manuals-literature/.](http://www.chauvetlighting.com/product-manuals-literature/)
- For information about other DMX lights, see their manufacturer's websites.

## <span id="page-3-1"></span>**Password**

For Firmware **Version 1.3.1.2** or newer.

For older versions, contact Chauvet Customer Service to arrange for an RMA to upgrade the firmware.

### <span id="page-3-2"></span>**Create Password**

On new hardware units with no password:

- 1. Navigate to Settings in the app.
- 2. Leave **Current Password** empty.
- 3. Enter **New Password**.
- 4. Enter new password again in **Repeat Password**.
- 5. Click **Save**.

Reconnect to the network in your phone or tablets Wi-Fi™ settings.

### <span id="page-3-3"></span>**Change Password**

- 1. Navigate to Settings in the app.
- 2. Enter **Current Password**.
- 3. Enter **New Password**.
- 4. Enter new password again in **Repeat Password**.
- 5. Click **Save**.

Reconnect to the network in your phone or tablets Wi-Fi™ settings.

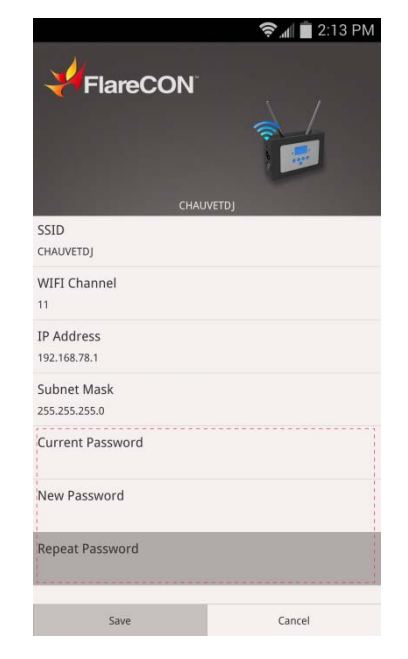

## <span id="page-4-0"></span>**Forgot Password / Hardware Reset**

If you cannot remember your password, you can reset the FlareCON™ Air password and start over as if it were a new unit.

1. Press the **<MENU>** button until you see the Information Screen.

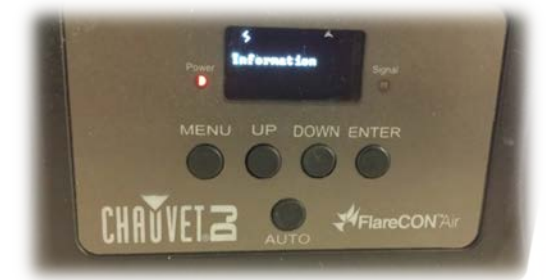

2. Press **<ENTER>** to navigate to the SSID Screen.

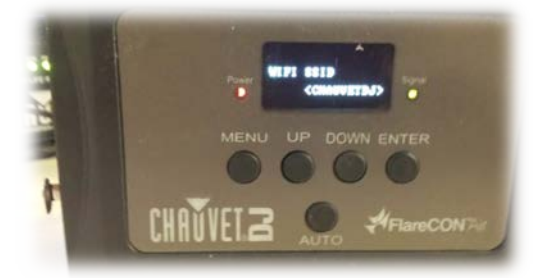

3. Press **<UP>** or **<DOWN>** until the Reset Wifi Screen appears.

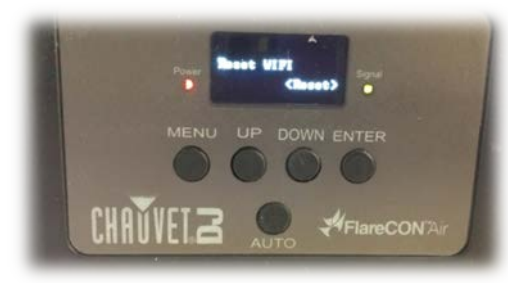

4. Press **<ENTER>**. (You will see the Enter Password Screen)

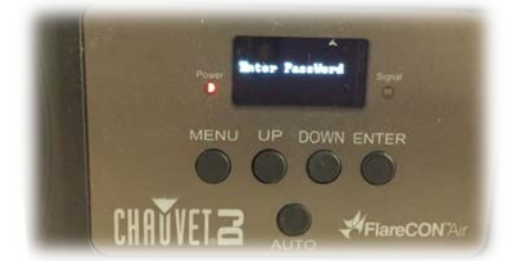

5. Press **<UP>**, **<DOWN>**, **<UP>**, **<DOWN>** and **<ENTER>**. (The screen will return to the Information Screen, if done properly)

The password has been deleted. Go to [Create Password](#page-3-2) to set up a new password for the FlareCON™ Air.

## <span id="page-5-0"></span>**The FlareCON™ App Screens**

The FlareCON™ app has 6 screens. Three of them are general information screens and 3 of them are tabs used to control the lights.

The 3 general information screens are as follows:

- The [Main screen](#page-6-0) shows the status of the wireless connection, and a list of lights. ä,
- The [Network Information screen](#page-6-1) shows Wi-Fi™ information.
- The **Editor screen** provides access to the tab screens.

The 3 control tabs are as follows:

- The [Preset tab](#page-8-0) has preset colors and user-created colors.
- The [Palette tab](#page-9-0) has a color wheel and dimmer. ä,
- The [Mixer tab](#page-10-0) has color mixing bars.

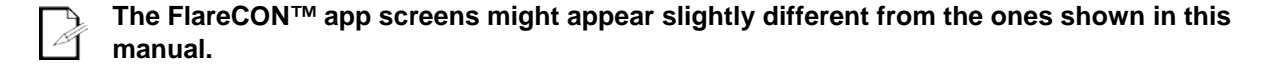

## <span id="page-6-0"></span>**Main Screen**

The FlareCON™ app Main screen appears when the application starts. The Main screen shows the following items:

- FlareCON™ logo.
- A picture of FlareCON™ Air.
- The settings icon that accesses the Network Information screen.
- The status of the Wi-Fi™ network, which is either offline or active. When active, it shows the name of the FlareCON™ Air SSID.
- A Wi-Fi™ signal indicator that appears only while actively connected to FlareCON™ Air.
- A list of lights that can be controlled.

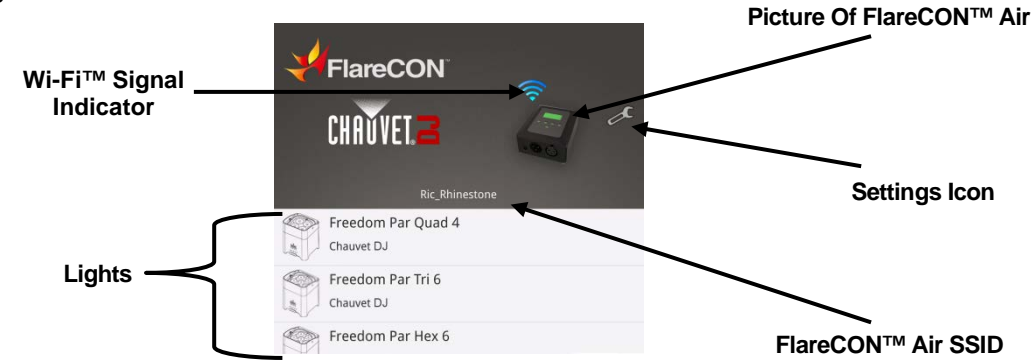

## <span id="page-6-1"></span>**Network Information Screen**

The Network Information screen appears when the settings icon is tapped. The Network Information screen shows the following information:

- The SSID which is the FlareCON™ Air Wi-Fi™ network name.
- The WI-FI™ communications channel.
- The mobile device IP address.
- The FlareCON™ Air network subnet mask.

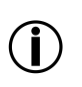

**The Network Information screen is available only when the mobile device is connected to the FlareCON™ Air's network.**

**The FlareCON™ Air generates its own Wi-Fi™ network; No additional Wi-Fi™ network is necessary.**

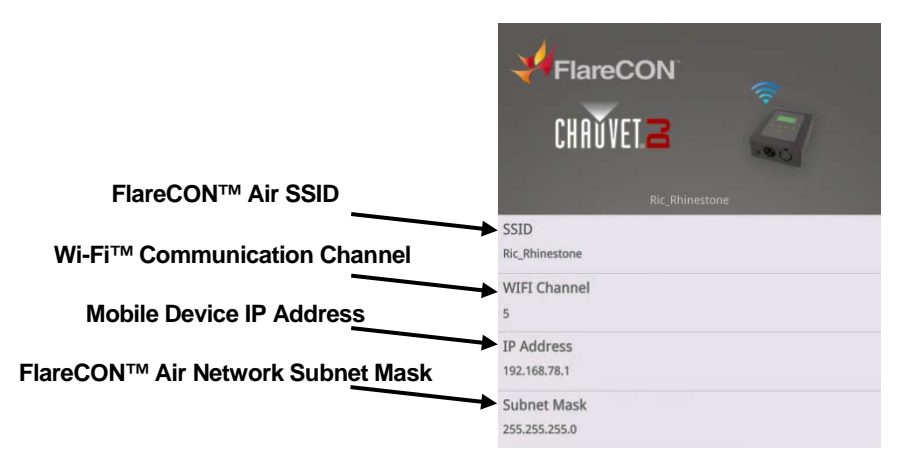

## <span id="page-7-0"></span>**Editor Screen**

The Editor screen appears when one of the lights is tapped. The Editor screen shows three tabs that access the control tabs.

The Editor screen always opens with the Preset tab displayed.

The Editor screen contains the following items:

- A back arrow to go return to the Main screen.
- An illustration of and the name of the light. ä,
- A number bar that shows the RGB values of the current color.
- A color bar that shows the current color of the light and opens the current tab screen.
- Three control tabs.
- A save icon that saves custom preset colors.
- A tab screen arrow that closes the current control tab.

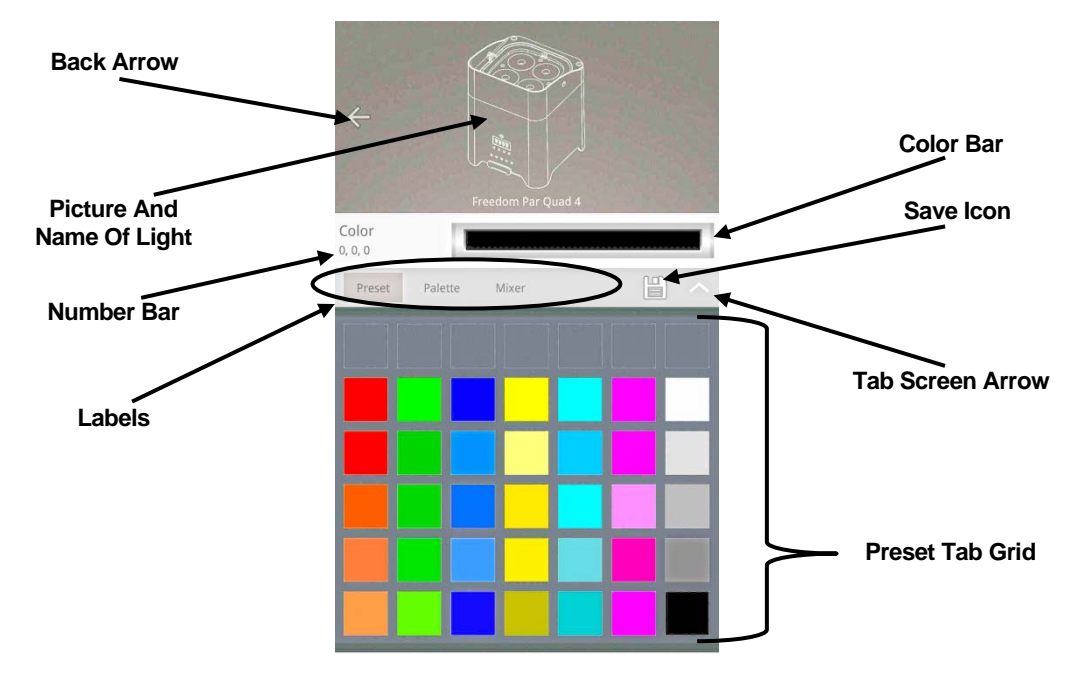

### <span id="page-7-1"></span>**Tab Screen Arrow**

The **tab screen arrow** closes the current tab, preventing any accidental pressing of color controls.

### <span id="page-7-2"></span>**Color Bar**

The Editor screen **color bar** opens the current tab and shows the current color of the lights. Note: In the Mixer tab screen, the **color bar** does not show the result of mixing in A, W, or UV.

### <span id="page-7-3"></span>**Save Icon**

The save icon saves a color created in the Palette or Mixer tabs to a custom color swatch in the Preset tab. For more information see [Customizing A Preset Color.](#page-8-1)

## <span id="page-8-0"></span>**Preset Tab**

The Preset tab shows a grid of color swatches. Tap any swatch and the lights shine in that color. The top row of the grid can be filled with custom colors. For more information, see Customizing [A Preset Color](#page-8-1) below.

The preset colors use only RGB. If the lights have A, W, or UV, those colors are not used in the preset colors.

A custom color can have A, W, and UV if the color was created in the Mixer tab. The custom color cannot have A, W, or UV if the color was created in the Palette tab screen.

- **The Preset tab and the Palette tab use only RGB and send only RGB values to the lights.**
- **The Mixer tab uses RGBAW+UV and sends RGBAW+UV values to the lights.**
- **The color bar shows only RGB mixes.**

To access and use the Preset tab, do the following:

- 1. Make sure that the mobile device running the FlareCON™ app is connected to the FlareCON™ Air network and the D-Fi™ lights, and the products are configured properly.
- 2. Go to the FlareCON™ app Main screen.
- 3. Tap the light to control. The Presets editor screen appears with the preset colors.
- 4. Tap a color. The lights shine in that color.

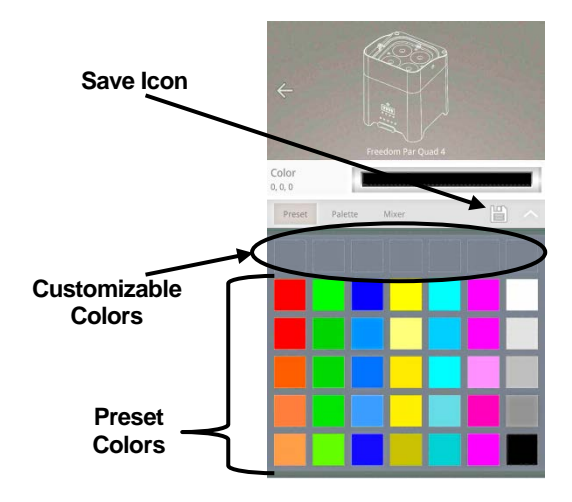

## <span id="page-8-1"></span>**Customizing A Preset Color**

The top row of the Preset tab grid can be used to store custom colors. The custom colors are created in either the Palette tab or the Mixer tab, and can be assigned to a specific grid swatch by tapping it.

Custom color swatches can be changed by creating a new custom color, saving it again, and then tapping the swatch to be replaced with the new color.

To put a custom color into the top row, do the following:

- 1. Select a color in the Palette or Mixer tab. For more information, see [Palette Tab](#page-9-0) or [Mixer Tab.](#page-10-0)
- 2. Tap the save icon. A **Save** and a **Cancel** button appear and the next available swatch blinks. **Note:** To save the new custom color to a different swatch, tap the desired swatch. The desired swatch now blinks.
- 3. Tap **Save**. The custom color appears in, and is saved to, the swatch that was blinking.

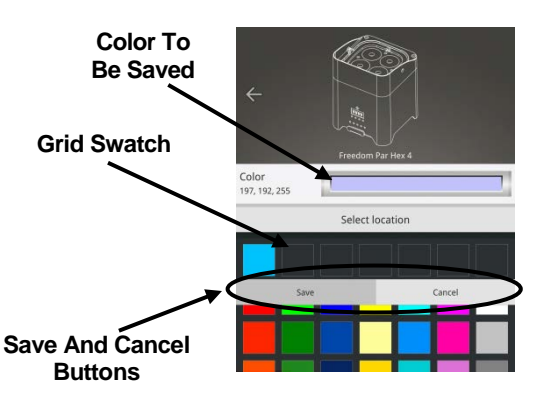

**Colors created in the mixer that do not include RGB show as black in the swatch grid, but show as the correct color coming out of the light.** 

## <span id="page-9-0"></span>**Palette Tab**

The Palette tab shows a color wheel and dimmer. Tap anywhere on the color wheel to make the lights shine that color. Tap anywhere on the dimmer bar to change the light's range of intensity. The dimmer bar emits 0 intensity at the very top and 100% intensity at the very bottom.

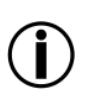

### **The Preset tab and the Palette tab use only RGB and send only RGB values to the lights.**

- **The Mixer tab uses RGBAW+UV and sends RGBAW+UV values to the lights.**
- **The color bar shows only RGB mixes.**

To access and use the Palette tab, do the following:

- 1. Make sure that the mobile device running the FlareCON™ app is connected to the FlareCON™ Air network and the D-Fi™ lights, and the products are configured properly.
- 2. Go to FlareCON™ app Main screen.
- 3. Tap the light to control. The Editor screen appears.
- 4. Tap on the **Palette** tab. The color wheel and dimmer bar appear.
- 5. Tap at the very bottom on the **dimmer bar** and the lights turn on with 100% intensity. **Note:** Drag up and down the dimmer bar to change the intensity of the lights.
- 6. Tap anywhere on the **color wheel**. The lights emit that color.

**Note:** Drag along the color wheel to change the color of the lights.

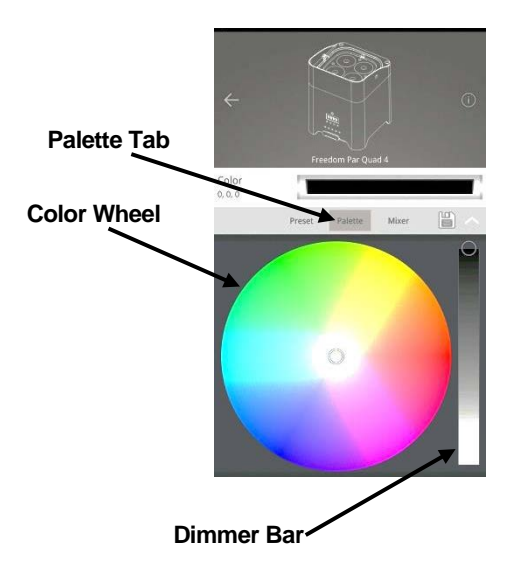

## <span id="page-10-0"></span>**Mixer Tab**

The Mixer tab shows horizontal bars for each color with a roller bar of numerical values on the same line. Tap the color bars or roll the roller bars to change the color of the lights.

To increase that color in the mix, do either of the following:

- Drag on the color bar from left to right.
- Rotate the roller bar up.

To decrease that color in the mix, do either of the following:

- Drag on the color bar from right to left.
- Rotate the roller bar down.

The Mixer tab controls all the colors including A, W, and UV. The color bar does not reflect the A, W, or UV in the mix, but the lights do shine with the A, W, and UV in the mix as well as the RGB.

**The Mixer tab uses RGBAW+UV and sends RGBAW+UV values to the lights.**

- **The Preset tab and the Palette tab use only RGB and send only RGB values to the lights.**
- **The color bar shows only RGB mixes.**

To access and use the Mixer tab, do the following:

- 1. Make sure that the mobile device running the FlareCON™ app is connected to the FlareCON™ Air network and the D-Fi lights, and the products are configured properly.
- 2. Go to the FlareCON™ app Main screen.
- 3. Tap the light to control. The Editor screen appears.
- 4. Tap on the **Mixer** tab. The color bars and roller bars appear.
- 5. Tap and drag the **color bars** to the left or to the right to adjust the color, or tap and rotate the **roller bars** up or down to adjust the color. The lights turn that color.

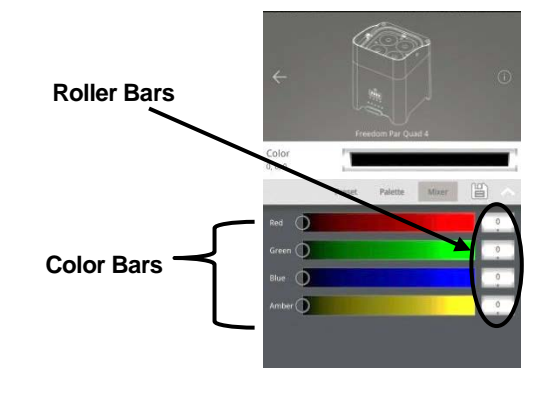

**When mixing colors with A, W, or UV, look at the lights to determine the color. The color bar does not show the result of mixing A, W, or UV.**

## <span id="page-10-1"></span>**Turning Off The Lights**

The quickest way to turn off the lights with the FlareCON™ app is to go to the Preset tab and tap the black swatch at the lower right-hand corner.

To turn off lights from the Palette tab, drag the dimmer bar to the very top.

To turn off lights from the Mixer tab, drag all the color bars all the way to the left, or all the roller bars to **0**.

## <span id="page-11-0"></span>**Contact Us**

### **Contact Us WORLD HEADQUARTERS** - Chauvet

#### **General Information**

Address:5200 NW 108th Avenue Sunrise, FL 33351 Voice: (954) 577-4455 Fax: (954) 929-5560 Toll free:(800) 762-1084

**UNITED KINGDOM AND IRELAND** - Chauvet Europe Ltd.

#### **General Information**

Address:Unit 1C Brookhill Road Industrial Estate Pinxton, Nottingham, UK NG16 6NT Voice: +44 (0)1773 511115<br>Fax: +44 (0)1773 511110  $+44(0)1773511110$ 

**MEXICO** - Chauvet Mexico

#### **General Information**

Address:Av. Santa Ana 30 Parque Industrial Lerma Lerma, Mexico C.P. 52000 Voice: +52 (728) 285-5000

**Chauvet Europe** - Chauvet Europe BVBA

#### **General Information** Address: Stokstraat 18

9770 Kruishoutem Belgium Voice: +32 9 388 93 97

**Technical Support**

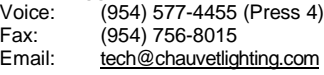

World Wide Web [www.chauvetlighting.com](http://www.chauvetlighting.com/)

**Technical Support** Email: [uktech@chauvetlighting.com](mailto:uktech@chauvetlighting.com)

World Wide Web [www.chauvetlighting.co.uk](http://www.chauvetlighting.co.uk/)

**Technical Support** Email: [servicio@chauvet.com.mx](mailto:servicio@chauvet.com.mx)

World Wide Web [www.chauvet.com.mx](http://www.chauvet.com.mx/)

**Technical Support**<br>Email: Euted [Eutech@chauvetlighting.eu](mailto:Eutech@chauvetlighting.eu)

World Wide We[b www.chauvetlighting.eu](http://www.chauvetlighting.eu/)

Outside the U.S., United Kingdom, Ireland, Mexico, or Benelux, contact the dealer of record. Follow their instructions to request support or to return a product. Visit our website for contact details.

**FlareCON™ User Manual Rev. 4 © Copyright 2015 Chauvet** All rights reserved.

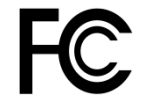